Heights Management: Vendor Welcome Package – Invoice Process Walkthrough. 10/11/2015

Dear Vendor,

Please follow the walkthrough and picture sequence below as a guide to the Heights Invoice filing process for vendors.

- 1) Go to the Heights Management Website at <u>www.heightsre.com</u>.
- 2) Go to the section labeled "Vendor Portal" and click on the section labeled "Login"

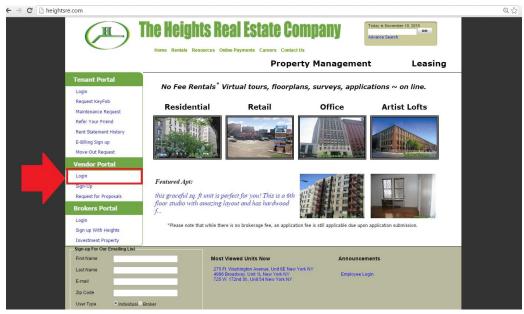

- 3) After clicking login, you will be taken to this page.
- 4) Enter your vendor username and password as shown in the screenshot below.

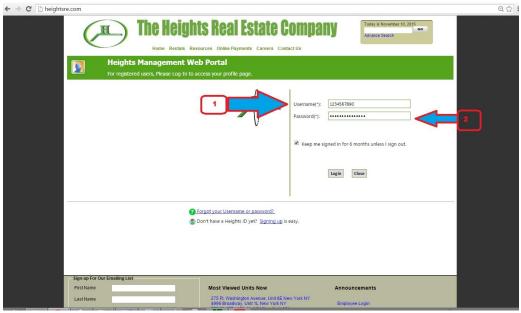

- 5) After logging in, you will be taken to this page. This is the Vendor homepage. From here, you can select to view your RFP's, open PO's, project discussion boards, service calls and other options.
- 6) Click on the option labeled "My Invoices"

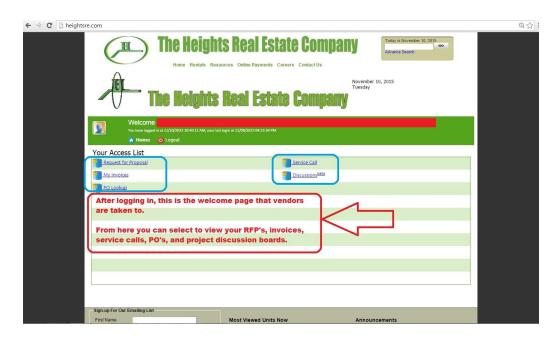

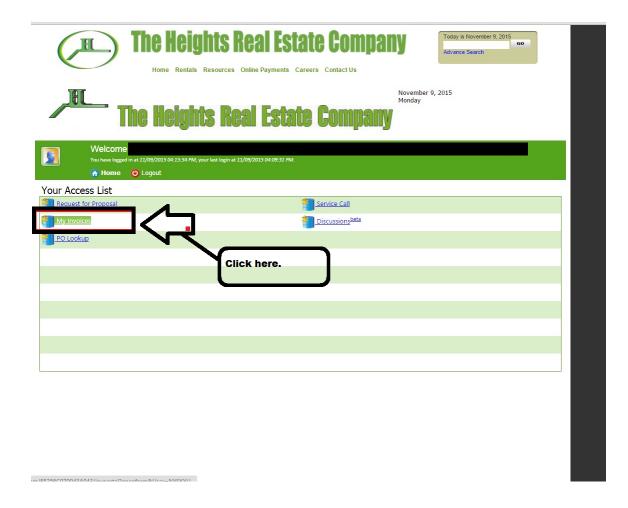

- 7) Clicking on the link "My Invoices" will take you to the view listed in the attached screenshot below:
- 8) In this view, you have the option to view unprocessed invoices as well as processed invoices for your open jobs.
- 9) Using the side menue, you can sort the way you would like to view the invoices by building, by PO, and by Date.
  - a. Below is the view listed as open invoices sorted by building.
  - b. You can always click any option on the left side below the heading "Unprocessed invoices" to see what is open, as well as the "Home" link at the top to return to the Vendor Homepage.

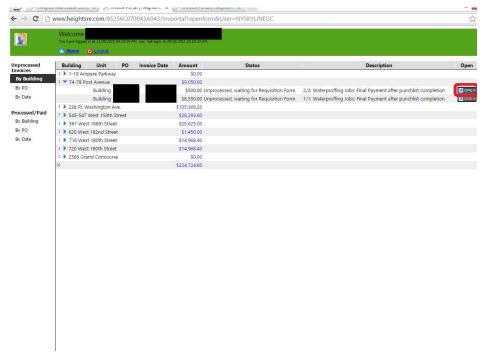

- 10) Clicking on the icon labeled "OPEN" at the right side of the entry will open up the view below.
- 11) In the view (as shown in the screenshot below) you can see the status of a job and whether or not the invoice has been uploaded or not.
- 12) You can upload your invoice once the job has been completed. To check on the status of the job completion look at the item labeled "STATUS" and this will tell you what is missing or not complete.
- 13) The payment summary is shown in the window below.
- 14) Invoices can be uploaded by clicking below on the green text.

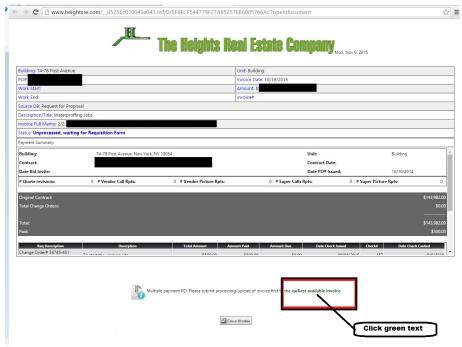

15) Clicking on the green text will change the view. Please see the screenshot below. You can now upload your invoice documents – invoice file and signed service tickets.

16) Once the invoices are uploaded, a workflow will be initiated for the final review and approval of payment for the

job.

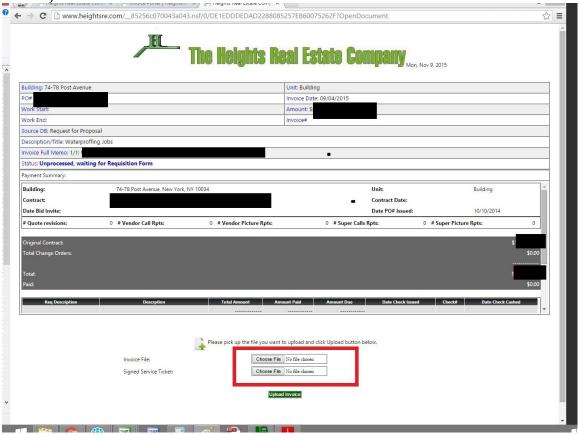

## To Look up Processed Invoices

- 1) Go back to the Vendor Home Page
- 2) Click on My Invoices
- 3) After returning to the regular invoice view, there will be a tab on the left hand menu that says "Processed/Paid"
  - a. This tab has the views for past processed and paid invoices.

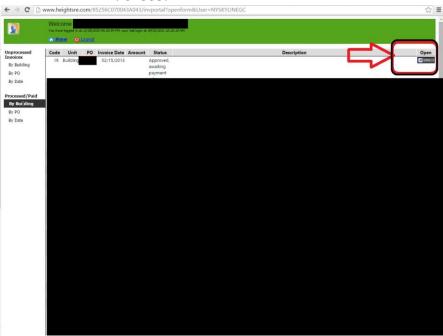

- 4) Just like unprocessed invoices, the past paid invoices can be sorted by building, PO and by Date (see above)
- 5) You can click on the "Open" tab on the right hand side to see your paid invoice. Screenshot shown below.

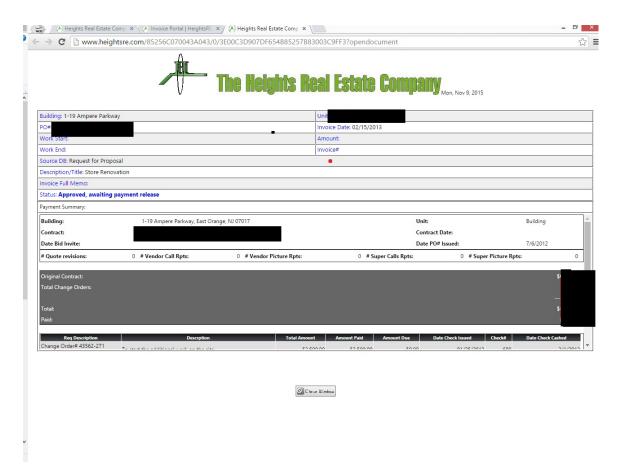